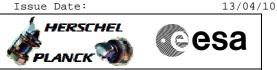

## Procedure Summary

#### Objectives

This Herschel OBSM nominal procedure is used to perform the dump monitoring of one or several PACS DPU RAM Data 1553 memory areas. The memory dump is commanded using TC(6,5) and the memory locations content is received on ground in TM(6,6) packets.

The procedure assumes that the command stack has already been generated using the OBSM system and is ready for loading on the Manual Stack. The command stack generation activity is not covered by this procedure.

### Summary of Constraints

CDMU in Operational Mode - PACS DPU ASW running

Memory areas are dumped through TC(6,5); this TC will be delayed when there is an ongoing:

- TC(6,2) Load Memory Using Absolute Addresses

- TC(6,5) Dump Memory Using Absolute Addresses

- TC(6,9) Check Memory Using Absolute Addresses

- TC(8,4,1,1) Copy Memory

## Spacecraft Configuration

Start of Procedure

CDMU in Operational Mode - PACS DPU ASW running

End of Procedure

Same as start

Reference File(s)

Input Command Sequences

Output Command Sequences

OFCP4148

Referenced Displays

ANDS GRDS SLDS

### Configuration Control Information

| DATE     | FOP ISSUE | VERSION | MODIFICATION DESCRIPTION | AUTHOR       | SPR REF   |
|----------|-----------|---------|--------------------------|--------------|-----------|
| 02/09/08 | . 2       | . 1     | Created                  | lstefanov-hp | · · · · · |

Doc No. :PT-HMOC-OPS-FOP-6001-OPS-OAH Fop Issue : 3.0 Issue Date: 13/04/10

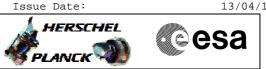

# Procedure Flowchart Overview

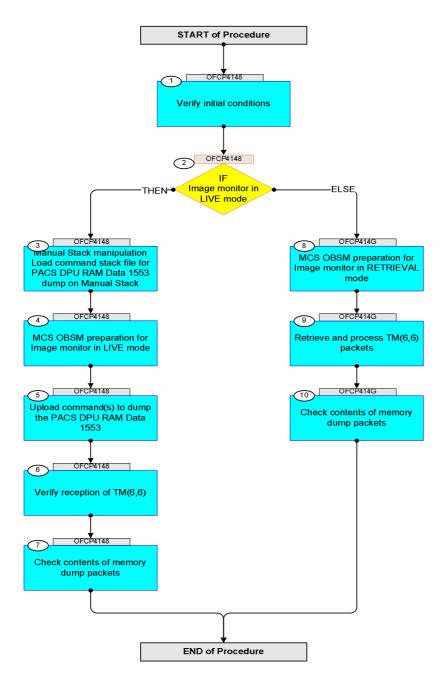

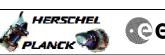

| Step | min.     |                                                                                                    |        |                  | DTT Gammank |
|------|----------|----------------------------------------------------------------------------------------------------|--------|------------------|-------------|
| No.  | Time     | Activity/Remarks<br>Beginning of Procedure                                                                    | TC/TLM | Display/ Branch  | AIT Comment |
|      | 05054440 | TC Seq. Name : OFCP4148 ( )<br>PACS DPU RAM Data 1553 dump monitoring in Live mode                            |        |                  |             |
|      | OFCP4148 | TimeTag Type: B                                                                                               |        |                  |             |
|      |          | Sub Schedule ID:                                                                                              |        |                  |             |
|      |          |                                                                                                    |        |                  |             |
|      | 1        |                                                                                                    |        | Next Step:       |             |
| 1    |          | Verify initial conditions                                                                                     |        | 2                |             |
|      |          |                                                                                                    |        |                  |             |
|      |          | Check PACS DPU ASW running                                                                                    |        |                  |             |
|      |          |                                                                                                    |        |                  |             |
|      |          | Instrument SOE to confirm PACS instrument mode                                                                |        |                  |             |
|      |          |                                                                                                    |        | Next Step:       |             |
| 2    |          | IF<br>Image monitor in LIVE mode                                                                              |        | THEN 3<br>ELSE 8 |             |
|      |          | type: [If]                                                                                                    |        |                  |             |
|      |          |                                                                                                    |        |                  |             |
|      |          |                                                                                                    |        | Next Step:       |             |
| 3    |          | Manual Stack manipulation<br>Load command stack file for PACS DPU RAM Data 1553                               |        | 4                |             |
|      |          | dump on Manual Stack                                                                                          |        |                  |             |
|      |          |                                                                                                    |        |                  |             |
|      |          | NOTE:                                                                                                    |        |                  |             |
|      |          | The current procedure assumes that the memory dump in<br>Live mode is performed using commands with immediate |        |                  |             |
|      |          | execution.                                                                                                    |        |                  |             |
|      |          | Select the File -> <b>LoadStack</b> option from the main menu of the Manual Stack window                      |        |                  |             |
|      |          |                                                                                                    |        |                  |             |
|      |          |                                                                                                    |        |                  |             |
| 3.1  |          | IF<br>PACS Nominal                                                                                            |        |                  |             |
|      |          |                                                                                                    |        |                  |             |
|      |          |                                                                                                    |        |                  |             |
|      |          | Select file                                                                                                   |        |                  |             |
|      |          | PADPRD15_DI_XXXXYYY_N_NoModel_NoModel_YYYY_DDDThhmmss.<br>machine                                             |        |                  |             |
|      |          | from directory                                                                                                |        |                  |             |
|      |          | /home/pmcsops/HPMCS/SESSION/current/data/CMD/STACKS/OB<br>SM/PADPRD15                                         |        |                  |             |
|      |          | as indicated by the OBSM engineer                                                                             |        |                  |             |
|      |          | IMPORTANT:                                                                                                    |        |                  |             |
|      |          | <b>XXXXYYYY</b> = Image ID(X) and Version(Y) - depend on image used for stack generation                      |        |                  |             |
|      |          | YYYY_DDD hhmmss - depend on stack generation time                                                             |        |                  |             |
|      |          | machine - depends on the name of the machine used for                                                         |        |                  |             |
|      |          | stack generation                                                                                              |        |                  |             |
| l    |          | 1                                                                                                    | l      |                  |             |

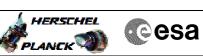

| Step<br>No. | Time     | Activity/Remarks                                                                                                    | TC/TLM  | Display/ Branch   | AIT Comment |
|-------------|----------|----------------------------------------------------------------------------------------------------|---------|-------------------|-------------|
| 2101        | 1 7 10 2 | File name examples                                                                                                    | 20/1241 | - server / branch | Comment     |
|             |          | - No model associated to the memory image:                                                                                                    |         |                   |             |
|             |          | PADPRD15_DI_0002001_N_NoModel_NoModel_2007_254T123300.<br>sun043                                                                                                    |         |                   |             |
|             |          | - CT PADPRD151, ID 0003, Version 001 associated to the memory image:                                                                                                    |         |                   |             |
|             |          | PADPRD15_DI_0002001_C_PADPRD151_0003001_2007_337T09332<br>0.sun043                                                                                                    |         |                   |             |
|             |          |                                                                                                    |         |                   |             |
| 3.2         |          | ELSE<br>PACS Redundant                                                                                                    |         |                   |             |
|             |          | Select file                                                                                                    |         |                   |             |
|             |          | <pre>Select file PADPRDIR_DI_XXXXYYY_N_NoModel_NoModel_YYYY_DDDThhmmss.</pre>                                                                                                    |         |                   |             |
|             |          | machine                                                                                                    |         |                   |             |
|             |          | <pre>from directory /home/pmcsops/HPMCS/SESSION/current/data/CMD/STACKS/OB // DADDDDDD</pre>                                                                                                    |         |                   |             |
|             |          | SM/PADPRD1R<br>as indicated by the OBSM engineer                                                                                                    |         |                   |             |
|             |          | IMPORTANT:                                                                                                    |         |                   |             |
|             |          | XXXXYYYY = Image ID(X) and Version(Y) - depend on image used for stack generation                                                                                                    |         |                   |             |
|             |          | YYYY_DDD hhmmss - depend on stack generation time                                                                                                    |         |                   |             |
|             |          | machine - depends on the name of the machine used for stack generation                                                                                                    |         |                   |             |
|             |          | File name <b>examples</b>                                                                                                    |         |                   |             |
|             |          | - No model associated to the memory image:<br>PADPRDIR_DI_0002001_N_NoModel_NoModel_2007_254T123300.                                                                                                    |         |                   |             |
|             |          | sun043                                                                                                    |         |                   |             |
|             |          | - CT PADPRDIR1, ID 0003, Version 001 associated to the memory image:                                                                                                    |         |                   |             |
|             |          | PADPRD1R_D1_0002001_C_PADPRD1R1_0003001_2007_337T09332<br>0.sun043                                                                                                    |         |                   |             |
|             |          |                                                                                                    |         |                   |             |
| 3.3         |          | Check command stack loaded                                                                                                    |         |                   |             |
|             |          | Check that loaded stack contains one or several TCs                                                                                                    |         |                   |             |
|             |          | Check that loaded stack contains one or several TCs<br>PC028380                                                                                                    |         |                   |             |
|             |          | Display the Manual Stack in 'Full mode' and check that the <b>Memory ID</b> parameter in the PC028380 command(s) is set to <b>15 hex</b> :                                                                      |         |                   |             |
|             |          | Memory ID = 15 hex                                                                                                    |         |                   |             |
|             |          | Note:<br>The Memory ID of the target memory device is stored in<br>the MSB of the 16-bit long Mem ID TC parameter.<br>The LSB of the same parameter carries the most<br>cignificant 0 bits of the Start Address |         |                   |             |
|             |          | significant 8 bits of the Start Address.                                                                                                    |         |                   |             |

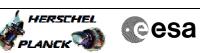

| Step  | m i  |                                                                                                | ma /                          |                       |             |
|-------|------|------------------------------------------------------------------------------------------------|-------------------------------|-----------------------|-------------|
| No.   | Time | Activity/Remarks Execute Telecommand                                                           | TC/TLM                        | Display/ Branch<br>TC | AIT Comment |
|       |      | DPU_MEMORY_DUMP                                                                                | PC028380                      |                       |             |
|       |      | Command Parameter(s) :                                                                         |                               |                       |             |
|       |      | DPU_MEMORY_BLOCK_ID PP009380<br>DPU_MEMORY_ADDR PP003380                                       | 15xx hex<br><hex> (Def)</hex> |                       |             |
|       |      | DPU_DATA_LENGTH PP008380                                                                       | <dec> (Def)</dec>             |                       |             |
|       |      | TC Control Flags :                                                                             |                               |                       |             |
|       |      | GBM IL DSE<br>Y                                                                                |                               |                       |             |
|       |      | Subsch. ID : 90                                                                                |                               |                       |             |
|       |      | Det. descr. : DUMP OF A DPU MEMORY AREA<br>This Telecommand will not be included in the export |                               |                       |             |
|       |      | -                                                                                              |                               |                       |             |
|       |      |                                                                                                |                               |                       |             |
| 4     |      | MCS OBSM preparation for Image monitor in LIVE mode                                            |                               | Next Step:<br>5       |             |
| -     |      | ···· ··· ··· ··· ··· ··· ··· ··· ··· ·                                                         |                               | -                     |             |
|       |      |                                                                                                |                               |                       |             |
|       |      |                                                                                                |                               |                       |             |
|       |      | Note:<br>It is assumed that the OBSM application is already                                    |                               |                       |             |
|       |      | running and the OBSM Desktop is displayed on the MCS                                           |                               |                       |             |
|       |      | client.<br>Starting the OBSM application is not covered by the                                 |                               |                       |             |
|       |      | current procedure.                                                                             |                               |                       |             |
|       |      |                                                                                                |                               |                       |             |
|       |      |                                                                                                |                               |                       |             |
| 4.1   |      | Select 'Image MONITOR' from the menu                                                           |                               |                       |             |
|       |      |                                                                                                |                               |                       |             |
|       |      |                                                                                                |                               |                       |             |
|       |      | Select the Image menu of the OBSM Desktop.                                                     |                               |                       |             |
|       |      | From the Image menu, select Monitor.                                                           |                               |                       |             |
|       |      | The 'Image Catalog' window opens.                                                              |                               |                       |             |
|       |      | The Image Catalog window opens.                                                                |                               |                       |             |
|       |      |                                                                                                |                               |                       |             |
| 4.2   |      | Select image to be monitored                                                                   |                               |                       |             |
|       |      |                                                                                                |                               |                       |             |
|       |      |                                                                                                |                               |                       |             |
|       |      |                                                                                                |                               |                       |             |
|       |      |                                                                                                |                               |                       |             |
| 4.2.1 |      | IF<br>PACS Nominal                                                                             |                               |                       |             |
|       |      | PACS NOUTHAL                                                                                   |                               |                       |             |
|       |      |                                                                                                |                               |                       |             |
|       |      |                                                                                                |                               |                       |             |
|       |      | Select the image to be monitored for the memory device <b>PADPRD15.</b>                        |                               |                       |             |
|       |      |                                                                                                |                               |                       |             |
|       |      | The 'Image MONITOR' window opens.                                                              |                               |                       |             |
|       |      |                                                                                                |                               |                       |             |
| 4.2.2 |      | ELSE                                                                                           |                               |                       |             |
|       |      | PACS Redundant                                                                                 |                               |                       |             |
|       |      |                                                                                                |                               |                       |             |
|       |      |                                                                                                |                               |                       |             |
|       |      | Select the image to be monitored for the memory device                                         |                               |                       |             |
|       |      | PADPRDIR.                                                                                      |                               |                       |             |
|       |      | The 'Image MONITOR' window opens.                                                              |                               |                       |             |
|       |      |                                                                                                |                               |                       |             |
|       |      |                                                                                                |                               |                       |             |

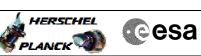

| Step |      |                                                                                                    |        |                 |             |
|------|------|----------------------------------------------------------------------------------------------------|--------|-----------------|-------------|
| No.  | Time | Activity/Remarks                                                                                        | TC/TLM | Display/ Branch | AIT Comment |
| 4.3  |      | Start dump TM processing                                                                                |        |                 |             |
|      |      |                                                                                                    |        |                 |             |
|      |      |                                                                                                    |        |                 |             |
|      |      | In <b>LIVE</b> mode, processing of incoming real-time<br>telemetry starts automatically after the image |        |                 |             |
|      |      | selection.                                                                                              |        |                 |             |
|      |      |                                                                                                    |        |                 |             |
| 5    |      | Upload command(s) to dump the PACS DPU RAM Data 1553                                                    |        | Next Step:<br>6 |             |
|      |      |                                                                                                    |        |                 |             |
|      |      |                                                                                                    |        |                 |             |
|      |      |                                                                                                    |        |                 |             |
|      |      | Uplink the PC028380 memory dump command(s) with ARM-GO                                                  |        |                 |             |
|      |      |                                                                                                    |        |                 |             |
|      |      | For each command, one or more TM(6,6) packets must be received on ground.                               |        |                 |             |
|      |      |                                                                                                    |        |                 |             |
|      |      |                                                                                                    |        | Next Step:      |             |
| 6    |      | Verify reception of TM(6,6)                                                                             |        | 7               |             |
|      |      |                                                                                                    |        |                 |             |
|      |      |                                                                                                    |        |                 |             |
|      |      | Note:<br>One or more TM(6,6) packets will be received for each                                          |        |                 |             |
|      |      | memory dump command uplinked.                                                                           |        |                 |             |
|      |      |                                                                                                    |        |                 |             |
| 6.1  |      | IF                                                                                                    |        |                 |             |
|      |      | PACS Nominal                                                                                            |        |                 |             |
|      |      |                                                                                                    |        |                 |             |
|      |      |                                                                                                    |        |                 |             |
|      |      | Verify Packet Reception                                                                                 |        |                 |             |
|      |      | MEMORY_DUMP                                                                                             |        |                 |             |
|      |      | Packet Mnemonic : MEMORY_DUMP<br>APID : 1152                                                            |        |                 |             |
|      |      | Type: 6<br>Subtype: 6                                                                                   |        |                 |             |
|      |      | PI1 :<br>PI2 :                                                                                          |        |                 |             |
|      |      |                                                                                                    |        |                 |             |
| 6.2  |      | ELSE                                                                                                    |        |                 |             |
|      |      | PACS Redundant                                                                                          |        |                 |             |
|      |      |                                                                                                    |        |                 |             |
|      |      |                                                                                                    |        |                 |             |
|      |      | Verify Packet Reception                                                                                 |        |                 |             |
|      |      | MEMORY_DUMP                                                                                             |        |                 |             |
|      |      | Packet Mnemonic : MEMORY_DUMP<br>APID : 1153                                                            |        |                 |             |
|      |      | Type: 6<br>Subtype: 6                                                                                   |        |                 |             |
|      |      | PI1 :<br>PI2 :                                                                                          |        |                 |             |
|      |      |                                                                                                    |        |                 |             |
| 6.3  |      | Check OBSM dump packet processing                                                                       |        |                 |             |
|      |      |                                                                                                    |        |                 |             |
|      |      |                                                                                                    |        |                 |             |
|      |      | Check that the OBSM is processing the incoming memory                                                   |        |                 |             |
|      |      | dump packets.                                                                                           |        |                 |             |
|      |      |                                                                                                    |        |                 |             |

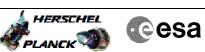

| No  | Time     | Activity/Remarks                                                                                                    | TC/TLM | Display/ Branch | AIT Comment |
|-----|----------|----------------------------------------------------------------------------------------------------|--------|-----------------|-------------|
| No. | IIme     | Activity/Remarks                                                                                                    | IC/ILM | Next Step:      | All Comment |
| 7   |          | Check contents of memory dump packets                                                                                                    |        | END             |             |
|     |          |                                                                                                    |        |                 |             |
|     |          |                                                                                                    |        |                 |             |
|     |          | Verify that there are NO OBSM reported differences                                                                                                    |        |                 |             |
|     |          | between the memory dump data and the ground image used                                                                                                    |        |                 |             |
|     |          | for monitoring.                                                                                                    |        |                 |             |
|     |          | IF there are differences reported by OBSM between the                                                                                                    |        |                 |             |
|     |          | dump data and the ground image, the merged image shall                                                                                                    |        |                 |             |
|     |          | be saved for offline analysis.                                                                                                    |        |                 |             |
|     |          |                                                                                                    |        |                 |             |
|     |          |                                                                                                    |        |                 |             |
| 7.1 |          | Save merged image                                                                                                    |        |                 |             |
|     |          |                                                                                                    |        |                 |             |
|     |          |                                                                                                    |        |                 |             |
|     |          | The these are mismatches reported by ODGM save merced                                                                                                    |        |                 |             |
|     |          | IF there are mismatches reported by OBSM, save merged image with new ID.                                                                                                    |        |                 |             |
|     |          |                                                                                                    |        |                 |             |
|     |          | Conduct off-line analysis of the reported mismatches.                                                                                                    |        |                 |             |
|     |          |                                                                                                    |        |                 |             |
|     |          |                                                                                                    |        |                 |             |
|     |          | End of Sequence                                                                                                    |        |                 |             |
|     | OFCP414G | TC Seq. Name :OFCP414G ( )<br>PACS DPU RAM Data 1553 dump monitoring in Retrieval                                                                                                    |        |                 |             |
|     |          | mode                                                                                                    |        |                 |             |
|     |          | TimeTag Type:                                                                                                    |        |                 |             |
|     |          | Sub Schedule ID:                                                                                                    |        |                 |             |
|     |          |                                                                                                    |        |                 |             |
|     |          |                                                                                                    |        |                 |             |
|     |          |                                                                                                    |        | Next Step:      |             |
| 8   |          | MCS OBSM preparation for Image monitor in RETRIEVAL                                                                                                    |        | 9               |             |
|     |          |                                                                                                    |        |                 |             |
|     |          | mode                                                                                                    |        |                 |             |
|     |          | mode                                                                                                    |        |                 |             |
|     |          | mode                                                                                                    |        |                 |             |
|     |          | node<br>Note:                                                                                                    |        |                 |             |
|     |          | Note:<br>It is assumed that the OBSM application is already                                                                                                    |        |                 |             |
|     |          | Note:<br>It is assumed that the OBSM application is already<br>running and the OBSM Desktop is displayed on the MCS                                                                                                    |        |                 |             |
|     |          | Note:<br>It is assumed that the OBSM application is already<br>running and the OBSM Desktop is displayed on the MCS<br>client.<br>Starting the OBSM application is not covered by the                                                                                                    |        |                 |             |
|     |          | Note:<br>It is assumed that the OBSM application is already<br>running and the OBSM Desktop is displayed on the MCS<br>client.                                                                                                    |        |                 |             |
|     |          | Note:<br>It is assumed that the OBSM application is already<br>running and the OBSM Desktop is displayed on the MCS<br>client.<br>Starting the OBSM application is not covered by the                                                                                                    |        |                 |             |
|     |          | Note:<br>It is assumed that the OBSM application is already<br>running and the OBSM Desktop is displayed on the MCS<br>client.<br>Starting the OBSM application is not covered by the                                                                                                    |        |                 |             |
| 8.1 |          | Note:<br>It is assumed that the OBSM application is already<br>running and the OBSM Desktop is displayed on the MCS<br>client.<br>Starting the OBSM application is not covered by the                                                                                                    |        |                 |             |
| 8.1 |          | Note:<br>It is assumed that the OBSM application is already<br>running and the OBSM Desktop is displayed on the MCS<br>client.<br>Starting the OBSM application is not covered by the<br>current procedure.                                                                                                    |        |                 |             |
| 8.1 |          | Note:<br>It is assumed that the OBSM application is already<br>running and the OBSM Desktop is displayed on the MCS<br>client.<br>Starting the OBSM application is not covered by the<br>current procedure.                                                                                                    |        |                 |             |
| 8.1 |          | Note:<br>It is assumed that the OBSM application is already<br>running and the OBSM Desktop is displayed on the MCS<br>client.<br>Starting the OBSM application is not covered by the<br>current procedure.<br>Select 'Image MONITOR' from the menu                                                                                                    |        |                 |             |
| 8.1 |          | Note:<br>It is assumed that the OBSM application is already<br>running and the OBSM Desktop is displayed on the MCS<br>client.<br>Starting the OBSM application is not covered by the<br>current procedure.                                                                                                    |        |                 |             |
| 8.1 |          | Note:<br>It is assumed that the OBSM application is already<br>running and the OBSM Desktop is displayed on the MCS<br>client.<br>Starting the OBSM application is not covered by the<br>current procedure.<br>Select 'Image MONITOR' from the menu                                                                                                    |        |                 |             |
| 8.1 |          | Note:<br>It is assumed that the OBSM application is already<br>running and the OBSM Desktop is displayed on the MCS<br>client.<br>Starting the OBSM application is not covered by the<br>current procedure.<br>Select 'Image MONITOR' from the menu<br>Select the Image menu of the OBSM Desktop.                                                                                                    |        |                 |             |
| 8.1 |          | Note:<br>It is assumed that the OBSM application is already<br>running and the OBSM Desktop is displayed on the MCS<br>client.<br>Starting the OBSM application is not covered by the<br>current procedure.<br>Select 'Image MONITOR' from the menu<br>Select the Image menu of the OBSM Desktop.<br>From the Image menu, select Monitor.                                                                                                |        |                 |             |
| 8.1 |          | Note:<br>It is assumed that the OBSM application is already<br>running and the OBSM Desktop is displayed on the MCS<br>client.<br>Starting the OBSM application is not covered by the<br>current procedure.<br>Select 'Image MONITOR' from the menu<br>Select the Image menu of the OBSM Desktop.<br>From the Image menu, select Monitor.                                                                                                |        |                 |             |
|     |          | Note:<br>It is assumed that the OBSM application is already<br>running and the OBSM Desktop is displayed on the MCS<br>client.<br>Starting the OBSM application is not covered by the<br>current procedure.<br>Select 'Image MONITOR' from the menu<br>Select the Image menu of the OBSM Desktop.<br>From the Image menu, select Monitor.<br>The 'Image Catalog' window opens.                                                           |        |                 |             |
| 8.2 |          | Note:<br>It is assumed that the OBSM application is already<br>running and the OBSM Desktop is displayed on the MCS<br>client.<br>Starting the OBSM application is not covered by the<br>current procedure.<br>Select 'Image MONITOR' from the menu<br>Select the Image menu of the OBSM Desktop.<br>From the Image menu, select Monitor.                                                                                                |        |                 |             |
|     |          | Note:<br>It is assumed that the OBSM application is already<br>running and the OBSM Desktop is displayed on the MCS<br>client.<br>Starting the OBSM application is not covered by the<br>current procedure.<br>Select 'Image MONITOR' from the menu<br>Select the Image menu of the OBSM Desktop.<br>From the Image menu, select Monitor.<br>The 'Image Catalog' window opens.                                                           |        |                 |             |
|     |          | Note:<br>It is assumed that the OBSM application is already<br>running and the OBSM Desktop is displayed on the MCS<br>client.<br>Starting the OBSM application is not covered by the<br>current procedure.<br>Select 'Image MONITOR' from the menu<br>Select the Image menu of the OBSM Desktop.<br>From the Image menu, select Monitor.<br>The 'Image Catalog' window opens.                                                           |        |                 |             |
|     |          | Note:<br>It is assumed that the OBSM application is already<br>running and the OBSM Desktop is displayed on the MCS<br>client.<br>Starting the OBSM application is not covered by the<br>current procedure.<br>Select 'Image MONITOR' from the menu<br>Select the Image menu of the OBSM Desktop.<br>From the Image menu, select Monitor.<br>The 'Image Catalog' window opens.                                                           |        |                 |             |
| 8.2 |          | Note:         It is assumed that the OBSM application is already running and the OBSM Desktop is displayed on the MCS client.         Starting the OBSM application is not covered by the current procedure.         Select 'Image MONITOR' from the menu         Select the Image menu of the OBSM Desktop.         From the Image menu, select Monitor.         The 'Image Catalog' window opens.         Select image to be monitored |        |                 |             |
|     |          | Note:<br>It is assumed that the OBSM application is already<br>running and the OBSM Desktop is displayed on the MCS<br>client.<br>Starting the OBSM application is not covered by the<br>current procedure.<br>Select 'Image MONITOR' from the menu<br>Select the Image menu of the OBSM Desktop.<br>From the Image menu, select Monitor.<br>The 'Image Catalog' window opens.                                                           |        |                 |             |
| 8.2 |          | Note:         It is assumed that the OBSM application is already running and the OBSM Desktop is displayed on the MCS client.         Starting the OBSM application is not covered by the current procedure.         Select 'Image MONITOR' from the menu         Select the Image menu of the OBSM Desktop.         From the Image menu, select Monitor.         The 'Image Catalog' window opens.         Select image to be monitored |        |                 |             |
| 8.2 |          | Note:         It is assumed that the OBSM application is already running and the OBSM Desktop is displayed on the MCS client.         Starting the OBSM application is not covered by the current procedure.         Select 'Image MONITOR' from the menu         Select the Image menu of the OBSM Desktop.         From the Image menu, select Monitor.         The 'Image Catalog' window opens.         Select image to be monitored |        |                 |             |

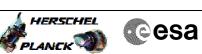

| Step<br>No. | Time | Activity/Remarks                                                                                                    | TC/TLM | Display/ Branch   | AIT Comment |
|-------------|------|----------------------------------------------------------------------------------------------------|--------|-------------------|-------------|
|             |      | Select the image to be monitored for the memory device                                                                                                    |        |                   |             |
|             |      | PADPRD15.<br>The 'Image MONITOR' window opens.                                                                                                    |        |                   |             |
| 8.2.2       |      | ELSE<br>PACS Redundant                                                                                                    |        |                   |             |
|             |      | Select the image to be monitored for the memory device <b>PADPRD1R.</b>                                                                                                    |        |                   |             |
|             |      | The 'Image MONITOR' window opens.                                                                                                    |        |                   |             |
| 8.3         |      | Start dump TM packets processing                                                                                                    |        |                   |             |
|             |      | Set retrieval start time and start retrieval of TM packets using the PLAY buttons.                                                                                                    |        |                   |             |
| 9           |      | Retrieve and process TM(6,6) packets                                                                                                    |        | Next Step:<br>10  |             |
|             |      | Use the STEP button to retrieve and process the $TM(6,6)$ packets, packet by packet and starting from the time shown in the packet time field.                                                                                                    |        |                   |             |
|             |      | OR                                                                                                    |        |                   |             |
|             |      | Use the <b>PLAY</b> button to retrieve and process the<br>TM(6,6) packets in automated mode.<br>Pressing the PLAY button, the display will start to<br>retrieve and process packets, starting from the time<br>shown in the packet time field. This processing will<br>stop automatically when a packet is received which<br>creation time is greater than the one contained in the<br>end time field. |        |                   |             |
| 10          |      | Check contents of memory dump packets                                                                                                    |        | Next Step:<br>END |             |
|             |      | Verify that there are NO OBSM reported differences<br>between the memory dump data and the ground image used<br>for monitoring.                                                                                                    |        |                   |             |
|             |      | IF there are differences reported by OBSM between the<br>dump data and the ground image, the merged image shall<br>be saved for further analysis.                                                                                                    |        |                   |             |
| 10.1        |      | Save merged image                                                                                                    |        |                   |             |
|             |      | <pre>IF there are mismatches reported by OBSM, save merged<br/>image with new ID.</pre>                                                                                                    |        |                   |             |
|             |      | Conduct off-line analysis of the reported mismatches.                                                                                                    |        |                   |             |
|             |      |                                                                                                    |        |                   |             |

|                                                                                                    |      |                  | Doc No<br>Fop Is<br>Issue | sue :           | S-FOP-6001-OPS-OAH<br>3.0<br>13/04/10 |
|----------------------------------------------------------------------------------------------------|------|------------------|---------------------------|-----------------|---------------------------------------|
| Monitor dump of PACS DPU RAM Data 1553 memory area<br>File: H_FCP_OBS_4148.xls<br>Author: lstefanov-hp |      |                  | A State                   |                 | esa                                   |
|                                                                                                    |      |                  |                           |                 |                                       |
| Step<br>No.                                                                                            | Time | Activity/Remarks | TC/TLM                    | Display/ Branch | AIT Comment                           |
|                                                                                                    | -    | End of Sequence  |                           |                 |                                       |
|                                                                                                    |      | End of Procedure |                           |                 |                                       |